## Anleitung Reservation fitness8

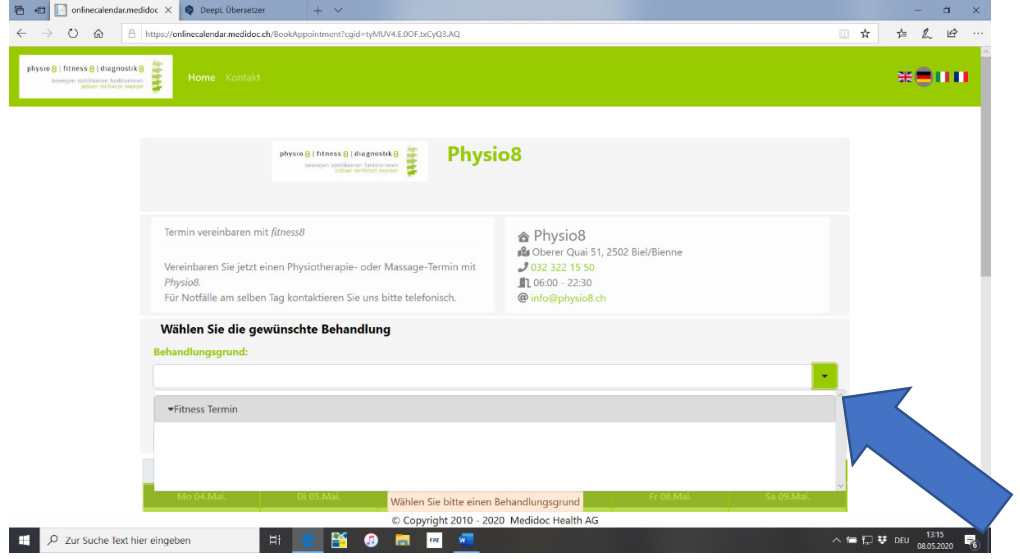

1. Öffnen Sie den Link, klicken Sie dann auf Behandlungsgrund = Fitness Termin

2. Klicken Sie auf Leistungserbringer und wählen Sie Termin 1, 2, 3, 4 oder 5

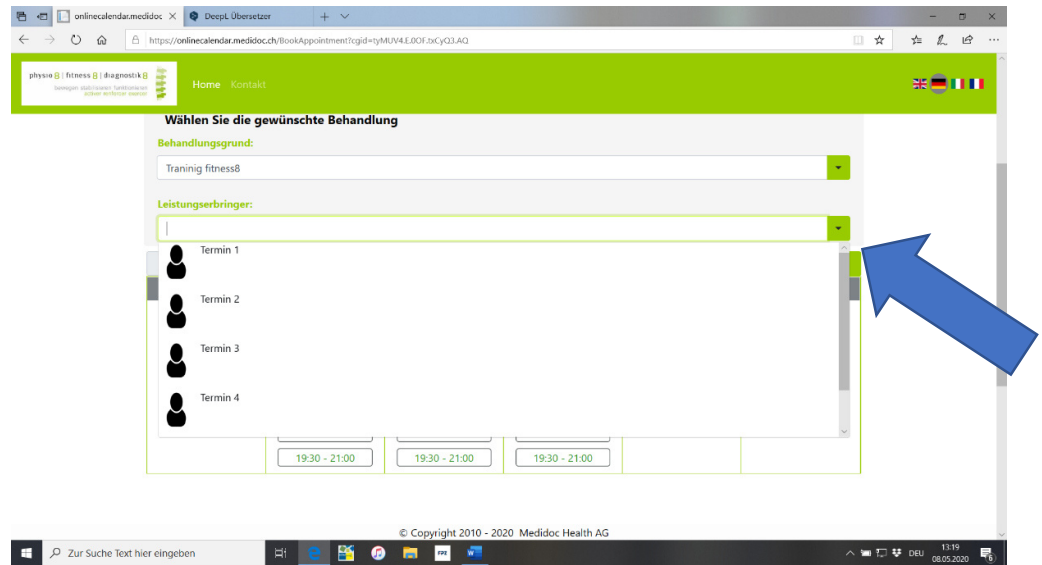

3. Wählen Sie Leistungserbringer: Termin 1 oder Termin 2 oder Termin 3 usw.

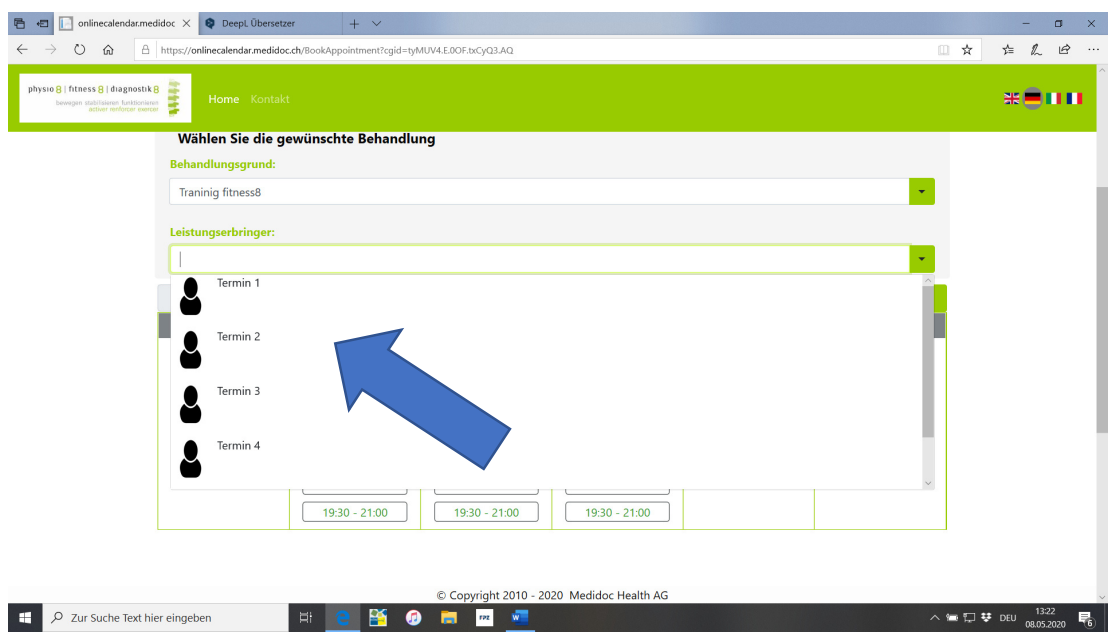

4. Klicken Sie auf Ihren Wunschtermin. Falls der Wunschtermin nicht mehr vorhanden ist, gehen Sie zurück zum Leistungserbringer Termin 2 und versuchen erneut. Falls Sie bis zum Termin 5 keinen Wunschtermin finden, dann ist der jeweilige Zeitpunkt bereits ausgebucht. Wählen Sie einen anderen Termin.

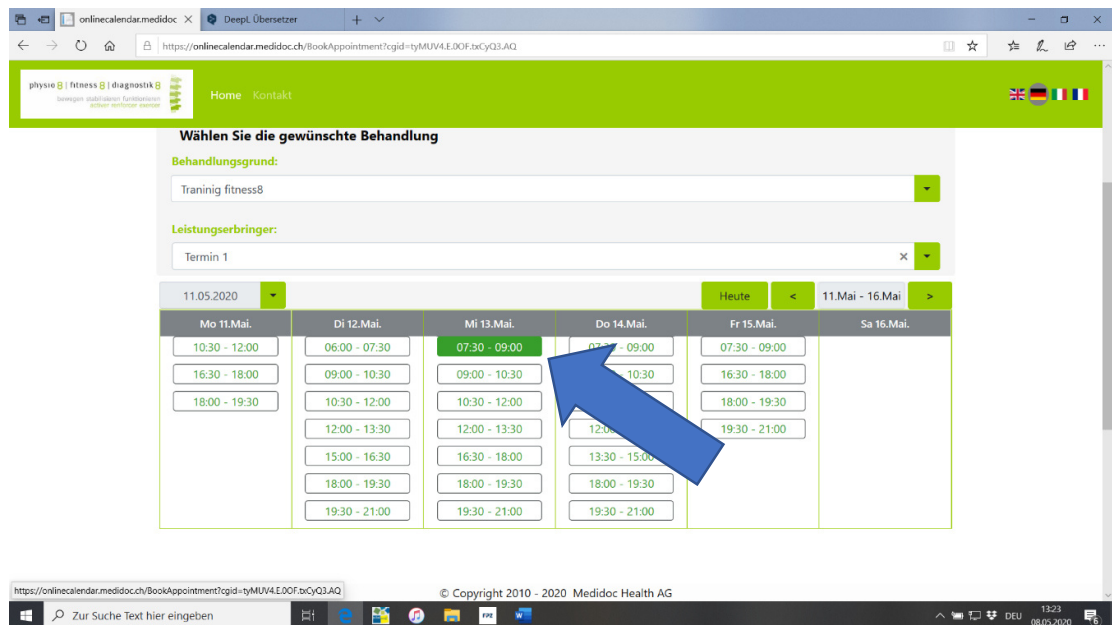

5. Geben Sie Ihre Daten ein. Bestätigen Sie Termin anfordern. Der Termin wird direkt reserviert. Sie erhalten einen Bestätigung auf Ihr Handy. Falls Sie etwas früher oder später ins Training kommen, kein Problem, Ihre Karte ist frei geschaltet, Sie müssen also nicht vor der Eingangs Türe warten.

Viel Spass beim Training. Greg Christen und Team physio8 fitness8 diagnostik8

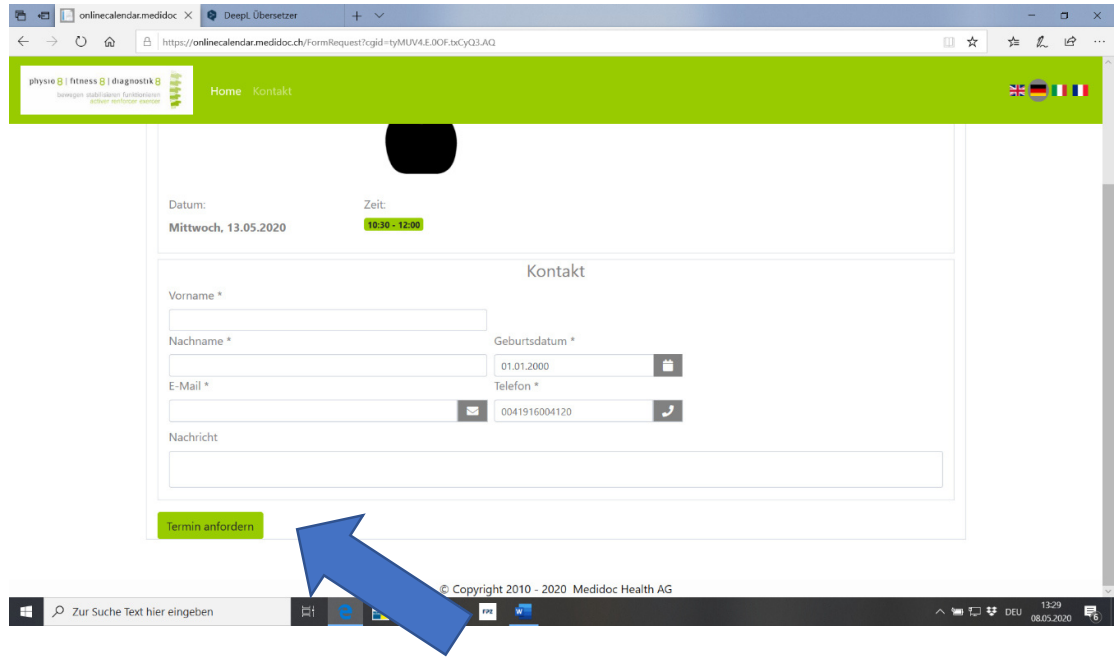